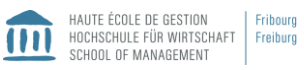

Rendre Moodle interactif : Intégrer vos vidéos pour animer vos cours sur Moodle

 $28.05.2018 - 17.00 - 20.30 - Fribourg$ 

# Table des matières

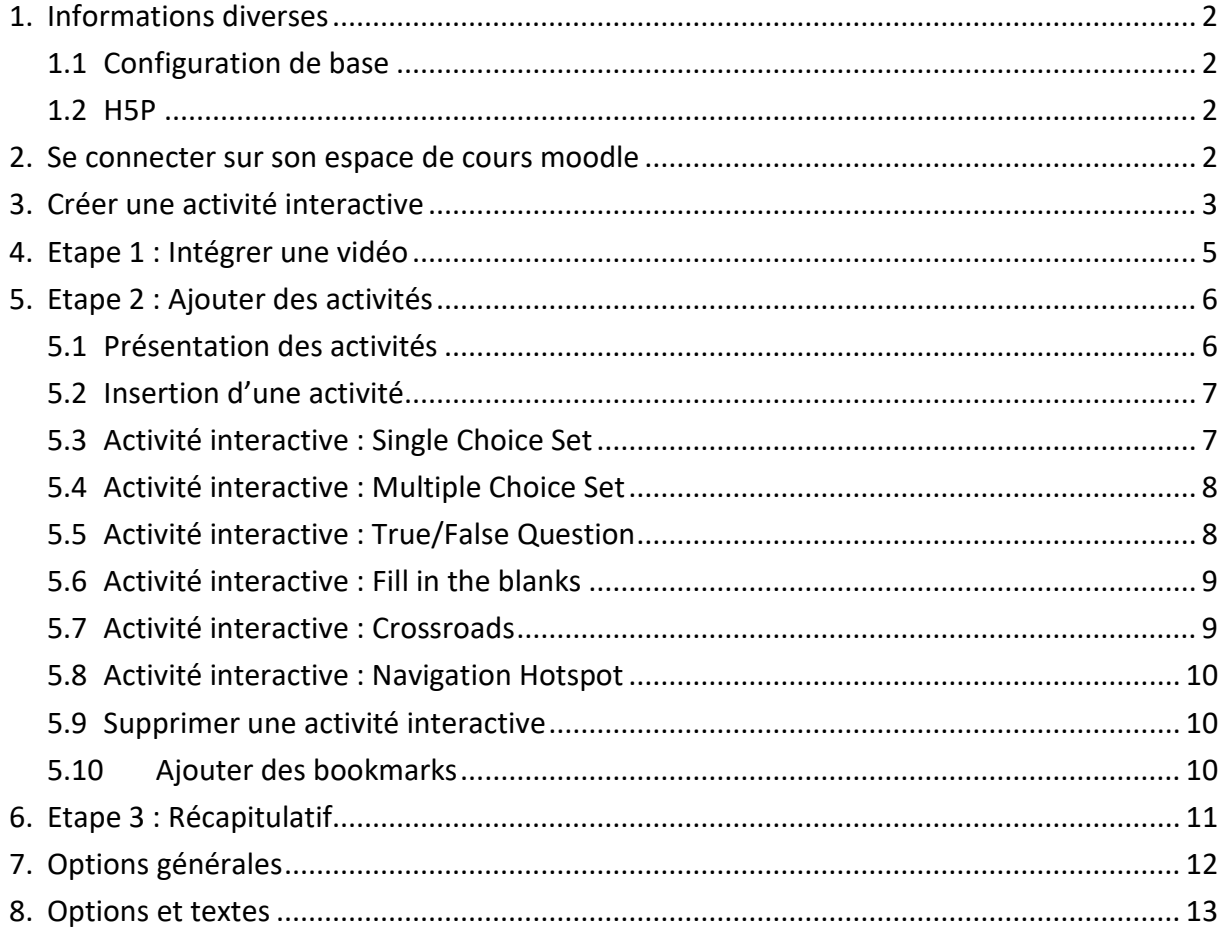

©Laura Jan du Chêne/Gaby Probst, Mai 2018

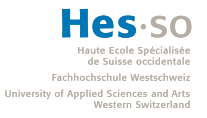

## <span id="page-1-0"></span>**1. Informations diverses**

### <span id="page-1-1"></span>1.1 Configuration de base

Le plugin H5P est disponible sur la plateforme Moodle. Pour cela, il est nécessaire d'avoir déjà ouvert une plateforme Moodle pour un cours. Si cela n'a pas été fait, il faut établir une demande par mail à Cyberlearn [\(cyberlearn@hes-so.ch](mailto:cyberlearn@hes-so.ch)). Pour plus d'informations sur la création d'une plateforme Moodle, veuillez-vous référer au mode d'emploi établi par Mme Gaby Probst, responsable pédagogique.

#### <span id="page-1-2"></span>1.2 H5P

H5P est un outil qui permet non seulement d'insérer un vidéo, mais de la rendre interactive. Simple d'utilisation, ce plugin permet de dynamiser vos cours et d'enrichir votre contenu. Il s'agit notamment d'un excellent complément pour les classes inversées.

Lien du site internet de H5P :<https://h5p.org/>

### <span id="page-1-3"></span>**2. Se connecter sur son espace de cours moodle**

- 1. Se rendre sur la plateforme Moodle grâce au lien suivant : [https://cyberlearn.hes](https://cyberlearn.hes-so.ch/)[so.ch/](https://cyberlearn.hes-so.ch/)
- 2. Se connecter grâce à son compte AAI
	- o Choisir son établissement : HES-SO Haute École Spécialisée de Suisse occidentale
	- o Utilisateur : login AAI
	- o Mot de passe
- 3. Choisir le cours dont vous souhaitez intégré la vidéo interactive

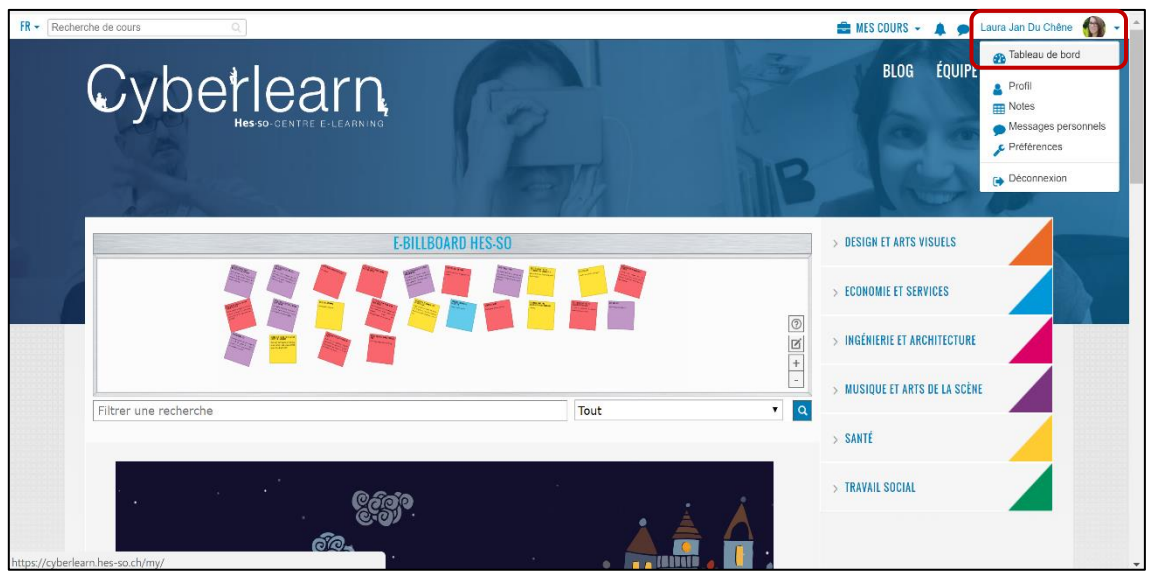

#### 4. Activer le mode « Edition du cours »

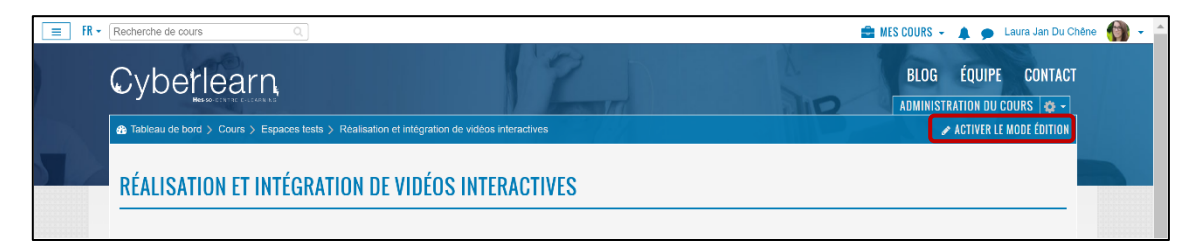

# <span id="page-2-0"></span>**3. Créer une activité interactive**

1. Dans la section souhaitée, cliquer sur + Ajouter une activité ou une ressource

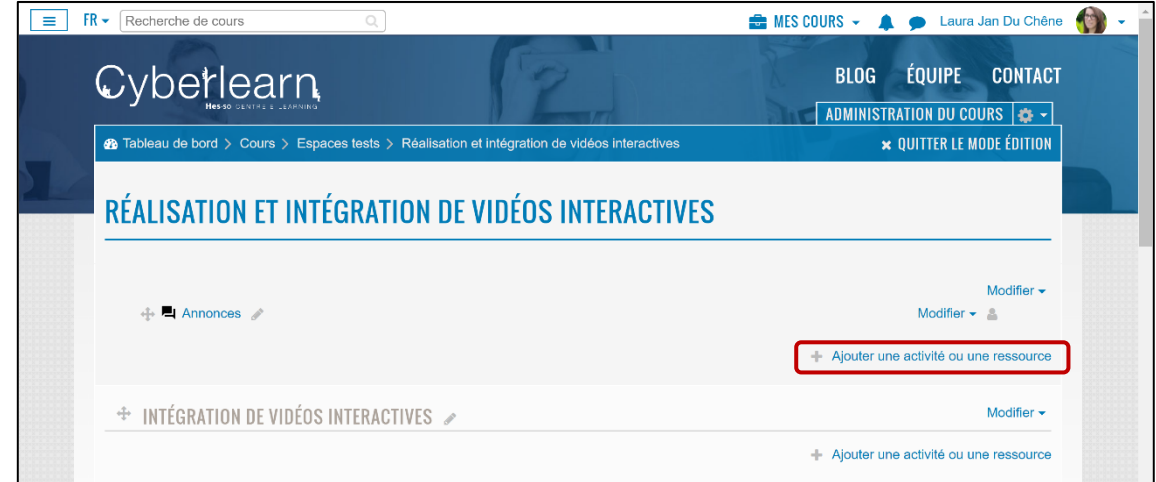

L,

2. Choisir l'activité « Contenu interactif », puis cliquer sur « Ajouter »

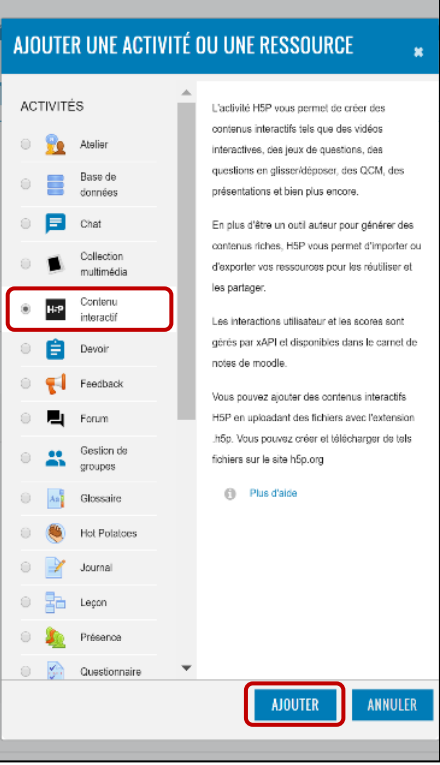

- 3. Editeur de vidéo : Remplir les champs requis
	- o Nom, Description

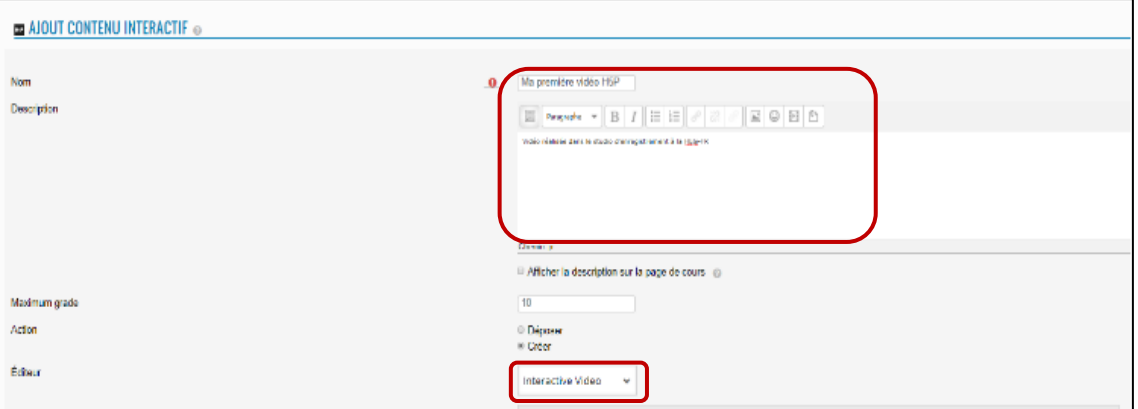

o Éditeur : choisir Vidéo interactive, Choisir une vidéo +

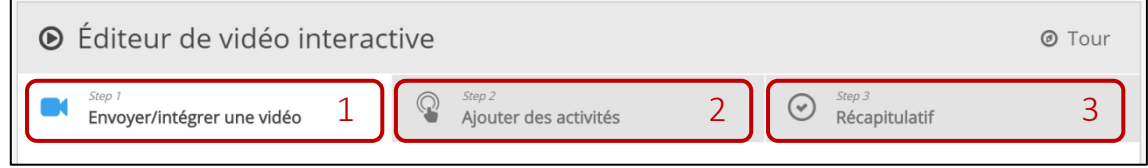

Pour éditer la vidéo, il va falloir passer au travers de 3 étapes :

Intégrer la vidéo (déjà fait)  $\rightarrow$  Ajouter des activités  $\rightarrow$  Récapitulatif

ATTENTION : il faut toujours sauvegarder la page avant de la quitter, sinon l'entier du travail sera perdu. Ne pas hésiter à sauvegarder à plusieurs reprises pour éviter une perte de contenu.

ENREGISTRER ET REVENIR AU COURS ENREGISTRER ET AFFICHER ANNULER

Après l'enregistrement, il faut à chaque fois retourner sur l'activité depuis le mode édition de l'administration du cours

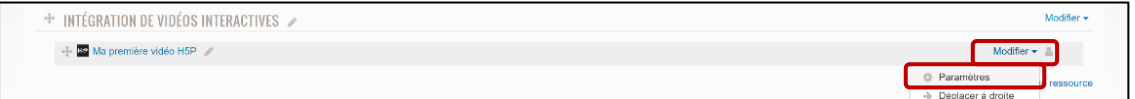

# <span id="page-4-0"></span>**4. Etape 1 : Intégrer une vidéo**

1. Choisir une vidéo

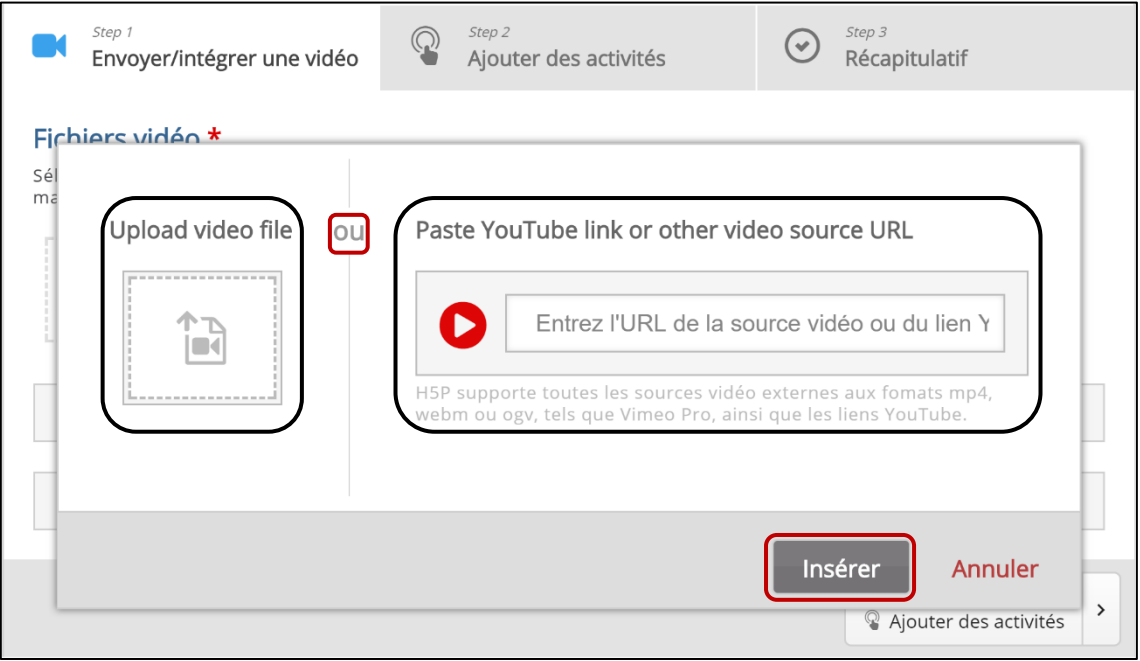

- 2. Cliquer sur insérer
	- o Télécharger une vidéo depuis son ordinaeur
	- o Ou copier un lien URL depuis youtube/dailymotion/…
	- o Cliquer sur Insérer

#### *Moment d'attente pour le chargement de la vidéo*

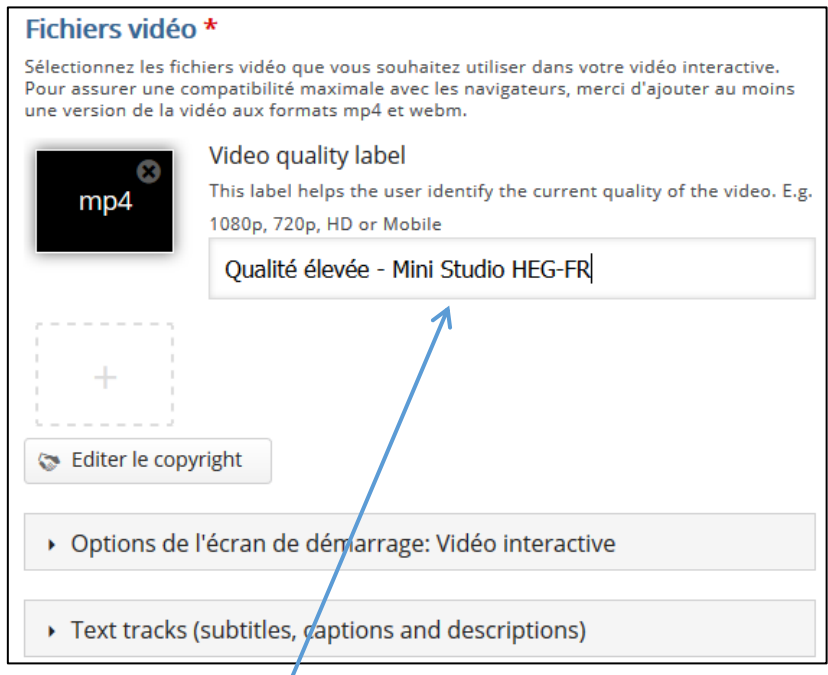

3. Entrer le nom de la vidéo

# <span id="page-5-0"></span>**5. Etape 2 : Ajouter des activités**

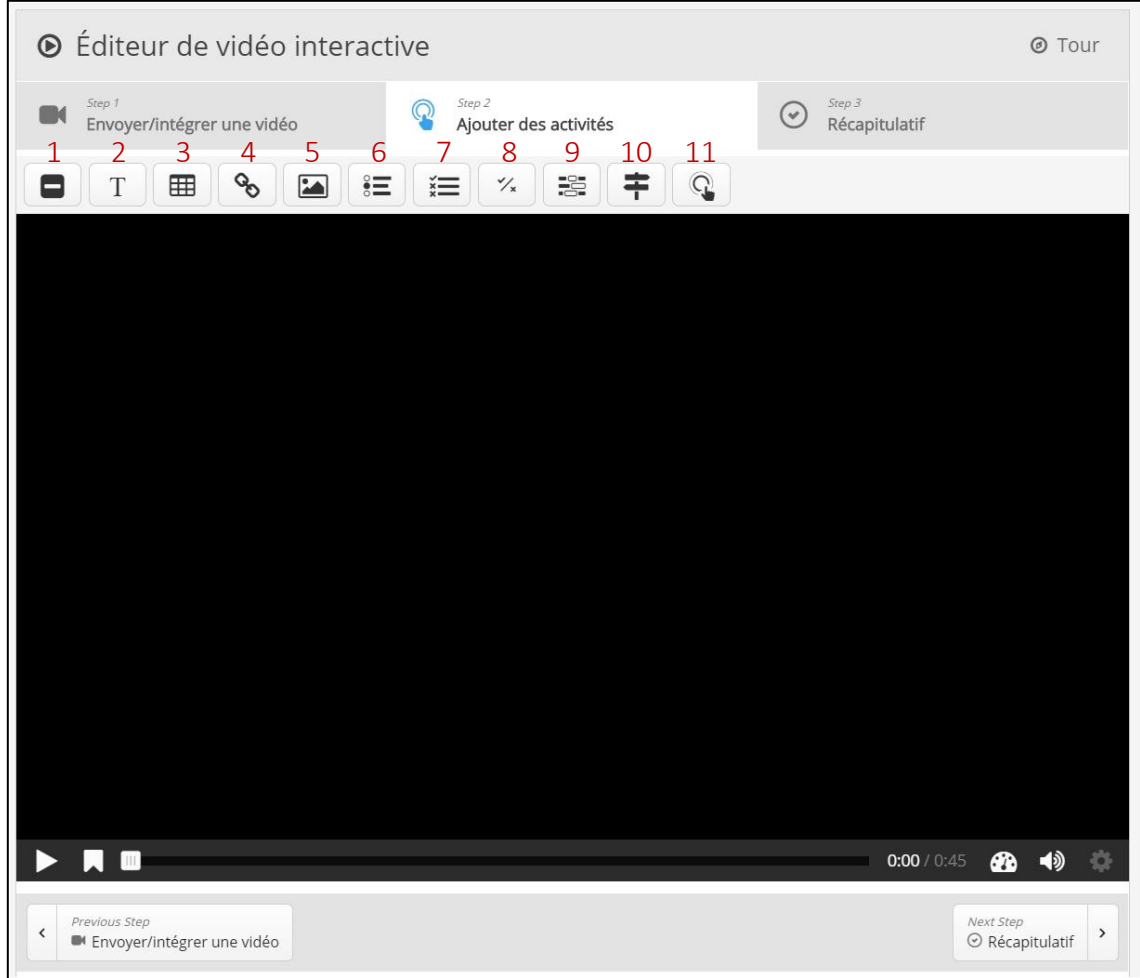

## <span id="page-5-1"></span>5.1 Présentation des activités

#### **Contenu statique :**

- 1- Label : insérer un titre dans la vidéo
- 2- Text : insérer un texte dans la vidéo
- 3- Table : insérer un tableau dans la vidéo
- 4- Link : insérer un lien URL dans la vidéo
- 5- Image : insérer une image dans la vidéo

#### **Activités interactives :**

- 6- Single Choice Set : insérer des questions avec plusieurs choix, dont seulement un est correct (boutons radio)
- 7- Multiple Choice Set : insérer des questions avec plusieurs choix, dont seulement plusieurs peuvent être corrects (cases à cocher)
- 8- True/False Question : insérer une question avec une réponse Vrai ou Faux
- 9- Fill in the blanks : insérer un texte à trous
- 10- Crossroads : insérer une question et rediriger l'utilisateur à un autre moment de la vidéo en fonction de sa réponse
- 11- Navigation Hotspot : bouton de navigation pour naviguer entre différents moments de vidéo ou sur d'autres sites internet.

#### <span id="page-6-0"></span>5.2 Insertion d'une activité

- 1. Avancer la vidéo jusqu'au moment où l'on souhaite insérer l'activité
- 2. Cliquer sur le bouton qui correspond à l'activité que l'on souhaite insérer
- 3. Choisir la plage d'apparition
	- o Par défaut : 10 secondes
	- o Possibilité de mettre sur pause la vidéo quand la question apparaît
- 4. Choisir la forme d'affichage
	- o Bouton : bouton sur lequel l'utilisateur doit cliquer pour voire la question
	- $\circ$  Cadre : la question apparaît directement sur la vidéo

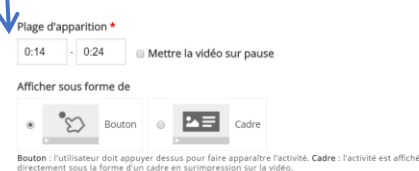

4. Cliquer sur « Done » pour valider la question

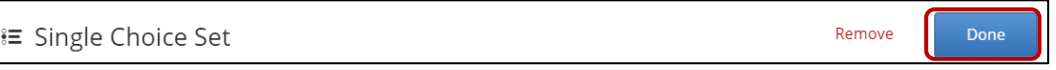

### <span id="page-6-1"></span>5.3 Activité interactive : Single Choice Set

- 1. Insérer l'intitulé du bouton
- 2. Insérer la question
- 3. Insérer les réponses possibles (possibilité d'ajouter des réponses supplémentaires)
	- o Attention, la réponse correcte doit toujours être insérée en premier
	- o Pour supprimer une réponse possible, cliquer sur la croix grise en haut à gauche de la réponse possible
- 4. Insérer une deuxième question
	- o Si pas besoin, cliquer sur la croix bleue en haut à gauche de la question
- 5. Possibilité d'ajouter d'autres questions supplémentaires

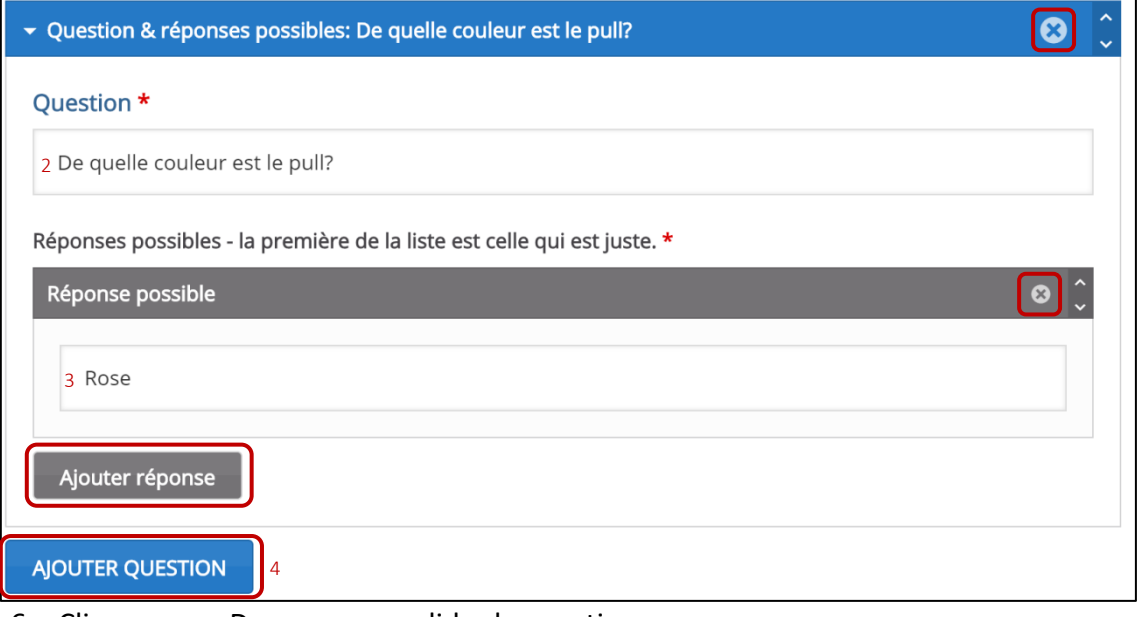

6. Cliquer sur « Done » pour valider la question

### <span id="page-7-0"></span>5.4 Activité interactive : Multiple Choice Set

- 1. Insérer l'intitulé du bouton
- 2. Insérer la question
	- o Marquer les réponses possibles
	- o Cocher la case « correct » s'il s'agit d'une réponse correcte
	- o Si besoin de supprimer des options, cliquer sur la croix bleue en haut à gauche de l'option

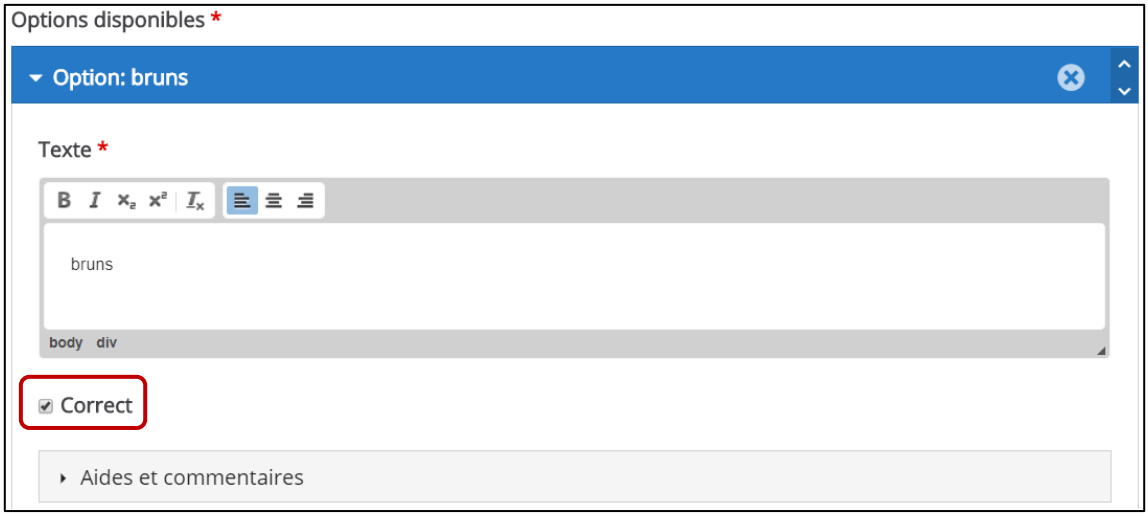

3. Cliquer sur « Done » pour valider la question

Information : il n'est pas possible d'insérer des questions supplémentaires dans le Multiple Choice Set

### <span id="page-7-1"></span>5.5 Activité interactive : True/False Question

- 1. Insérer l'intitulé du bouton
- 2. Insérer la question
	- o Cocher la case « Vrai» s'il s'agit d'une réponse vraie
	- o Cocher la case « Faux» s'il s'agit d'une réponse fausse
- 3. Cliquer sur « Done » pour valider la question

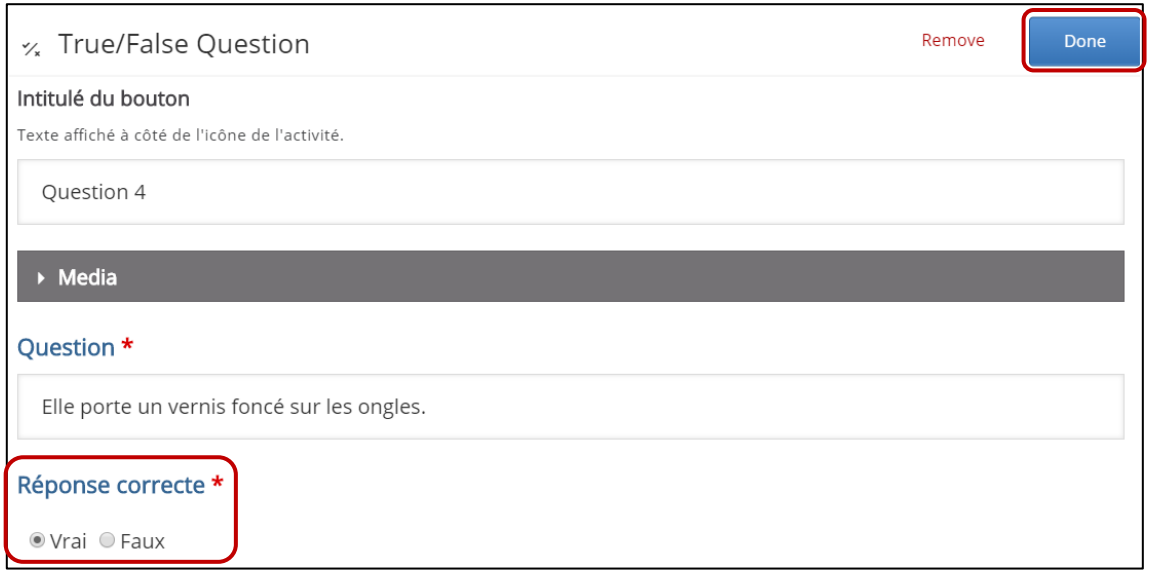

Information : il n'est pas possible d'insérer des questions supplémentaires dans le True/False Question.

#### <span id="page-8-0"></span>5.6 Activité interactive : Fill in the blanks

- 1. Insérer l'intitulé du bouton
- 2. Insérer la consigne
	- o Par défaut : Complétez les blancs.
- 3. Insérer le bloc de texte
	- o Mettre entre \*…\* les mots que l'utilisateur devra entrer
- 4. Possibilité d'insérer un bloc de texte supplémentaire

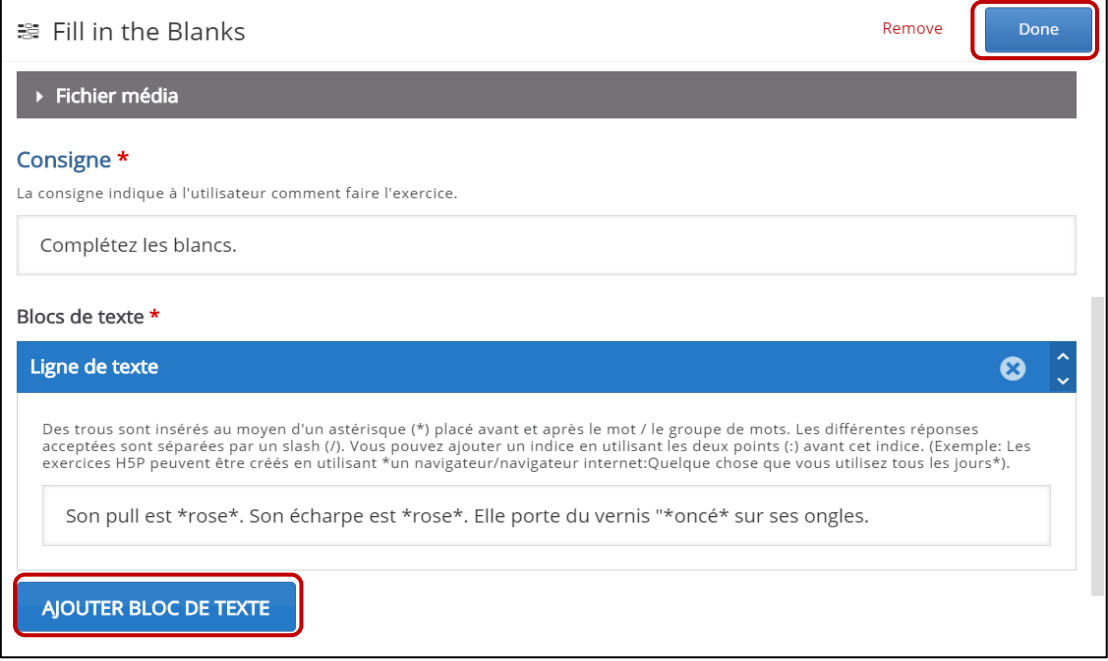

5. Cliquer sur « Done » pour valider la question

#### <span id="page-8-1"></span>5.7 Activité interactive : Crossroads

- 1. Insérer la question
- 2. Insérer le label du premier choix (Choice text)
	- o Insérer le temps de la vidéo où l'utilisateur sera redirigé en cas de sélection de ce choix (Go To)
	- o Si besoin de supprimer des choix, cliquer sur la croix bleue en haut à gauche de l'option

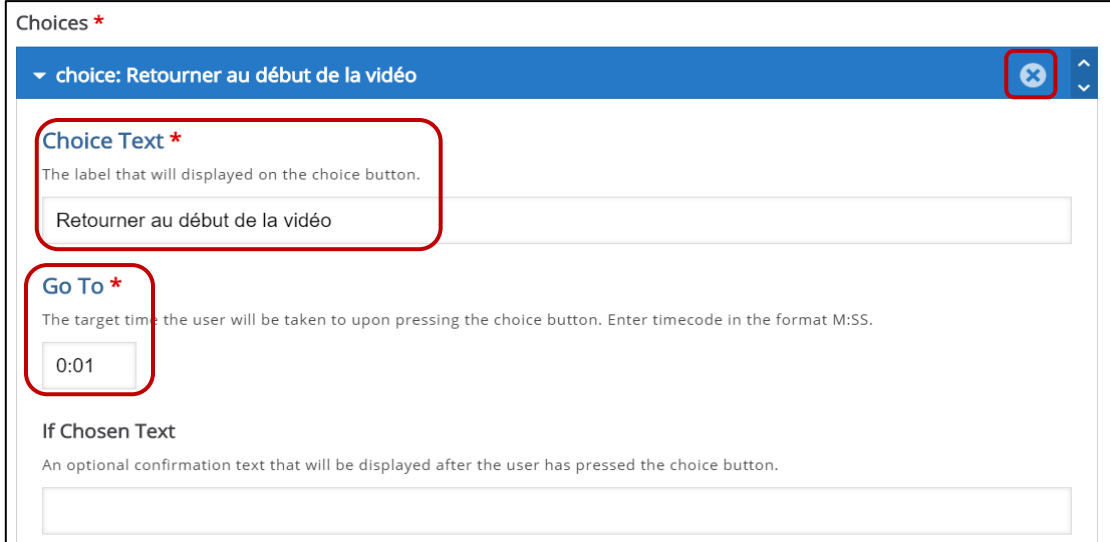

3. Cliquer sur « Done » pour valider la question

### <span id="page-9-0"></span>5.8 Activité interactive : Navigation Hotspot

- 1. Choisir le type
	- o Timecode : renvoyer à un moment dans la vidéo
	- o URL : ouvre une page internet
- 2. Insérer la redirection
	- o Insérer le temps de la vidéo où l'utilisateur sera redirigé en cas de sélection de clique (Go To)
	- o Insérer l'URL de la page internet où l'utilisateur sera redirigé en cas de clique (URL)

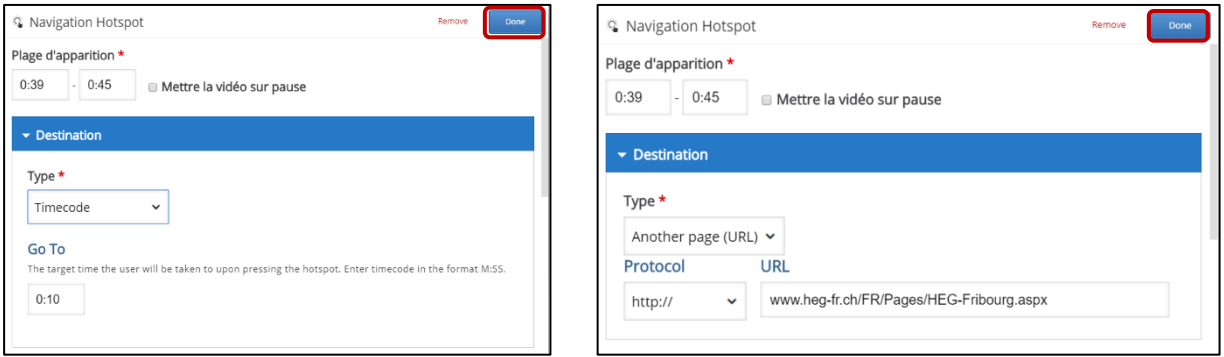

3. Cliquer sur « Done » pour valider la question

#### <span id="page-9-1"></span>5.9 Supprimer une activité interactive

1. Ouvrir l'activité interactive, en cliquant sur « Editer »

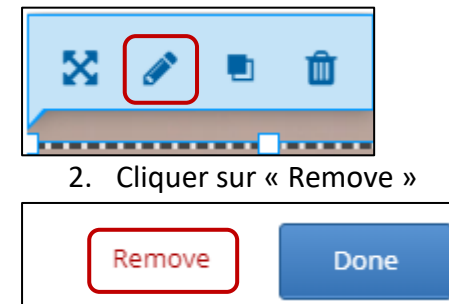

3. Cliquer sur OK pour valider la suppression

#### <span id="page-9-2"></span>5.10 Ajouter des bookmarks

Bookmarks signifient « marque-pages », il s'agit d'une option pour créer un menu et permettre à l'utilisateur d'atteindre facilement différent point dans la vidéo.

- 1. Se rendre avec le curseur sur le moment sur la timescode ou l'on souhaite ajouter un bookmark
- 2. Cliquer sur l'icône Bookmark
- 3. Cliquer sur Add bookmark
- 4. Ecrire le nom du bookmark

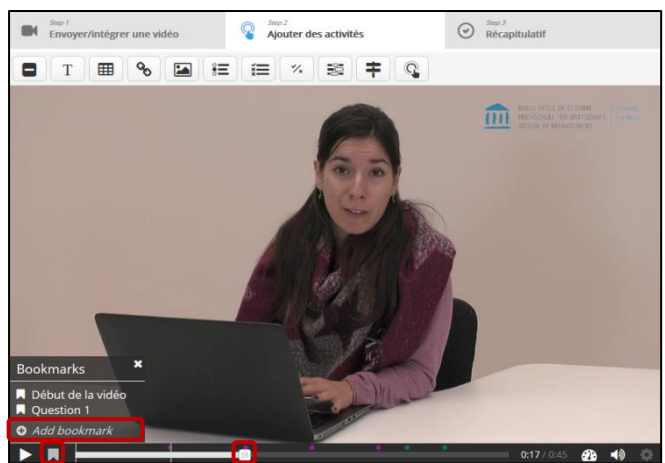

# <span id="page-10-0"></span>**6. Etape 3 : Récapitulatif**

- 1. Insérer un texte d'introduction
	- o Par défaut : Choisissez l'affirmation exacte.
- 2. Insérer les affirmations possibles (possibilité d'ajouter des affirmations supplémentaires)
	- o Attention, l'affirmation correcte doit toujours être insérée en premier
	- o Pour supprimer une affirmation, cliquer sur la croix grise en haut à gauche de la réponse possible
	- o Possibilité d'ajouter des affirmations supplémentaires
	- o Possibilité d'insérer un indice

## <span id="page-11-0"></span>**7. Options générales**

- Démarrer la vidéo à : possibilité de démarrer une vidéo à un temps précis.
- Loop the video : Si la case est cochée, à la fin de la vidéo, celle-ci recommence.
- Ecraser le bouton « Voir la correction » : par défaut, le bouton est affiché. Il est possible de le masquer en sélectionnant « Ecraser ». Il est aussi possible de régler cette option pour chaque question individuellement.

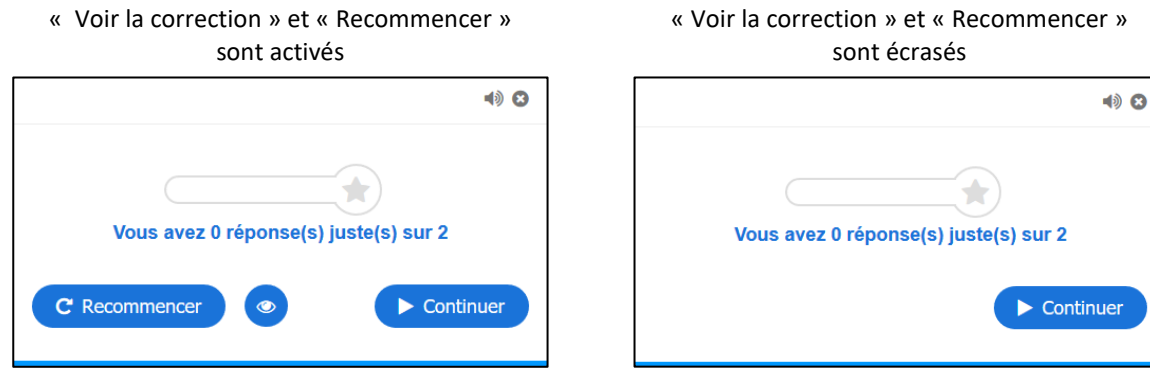

- Show the bookmarks on load: Si vous avez configuré des bookmarks, il faut cocher cette case pour que le menu s'affiche.
- Afficher le bouton pour revenir en arrière de 10 secondes : en cochant, vous facilitez la navigation dans la vidéo en ajouter l'option de retourner 10 secondes en arrrière.
- Empêcher de sauter en avant dans la vidéo : cette option oblige l'utilisateur de voire l'entier de la vidéo.
- Desactivate sound : Cocher cette case pour rendre la vidéo muette.

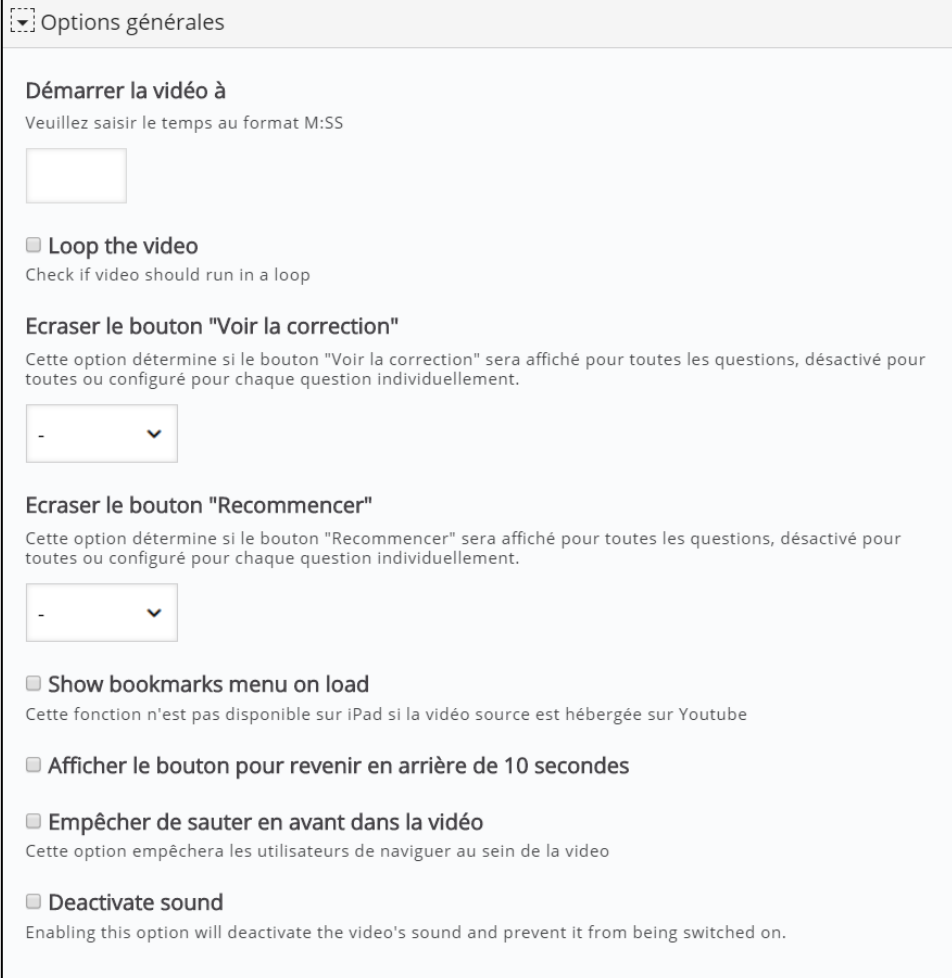

# <span id="page-12-0"></span>**8. Options et textes**

Toutes ces options permettent d'affiner l'interface de diffusion de la vidéo, ainsi que les textes et les appréciations qui s'affichent lorsque que l'utilisateur effectue les exercices.

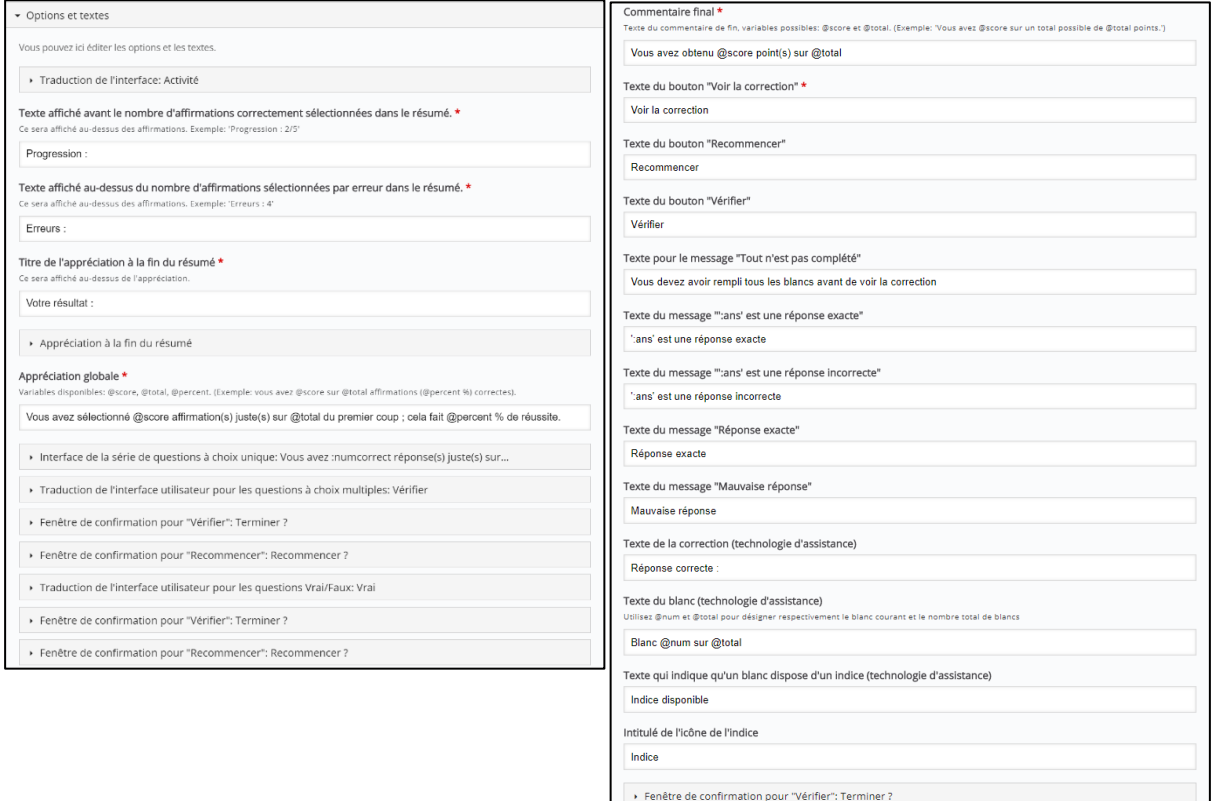

→ Fenêtre de confirmation pour "Recommencer": Recommencer ?

Continue Button Label \* Continue